### How to Guide – General Casual Time Entry

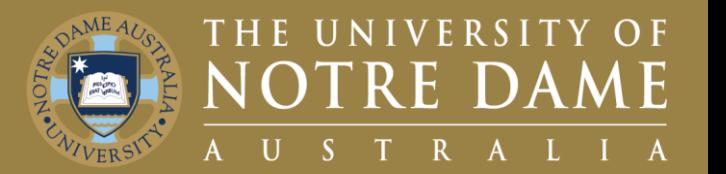

# **Quick Reference Guide (QRG) to be used for training purposes**

### **For General Casual Time Entry**

This guide will demonstrate how to enter your time as a General Casual on Our People Hub.

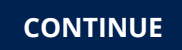

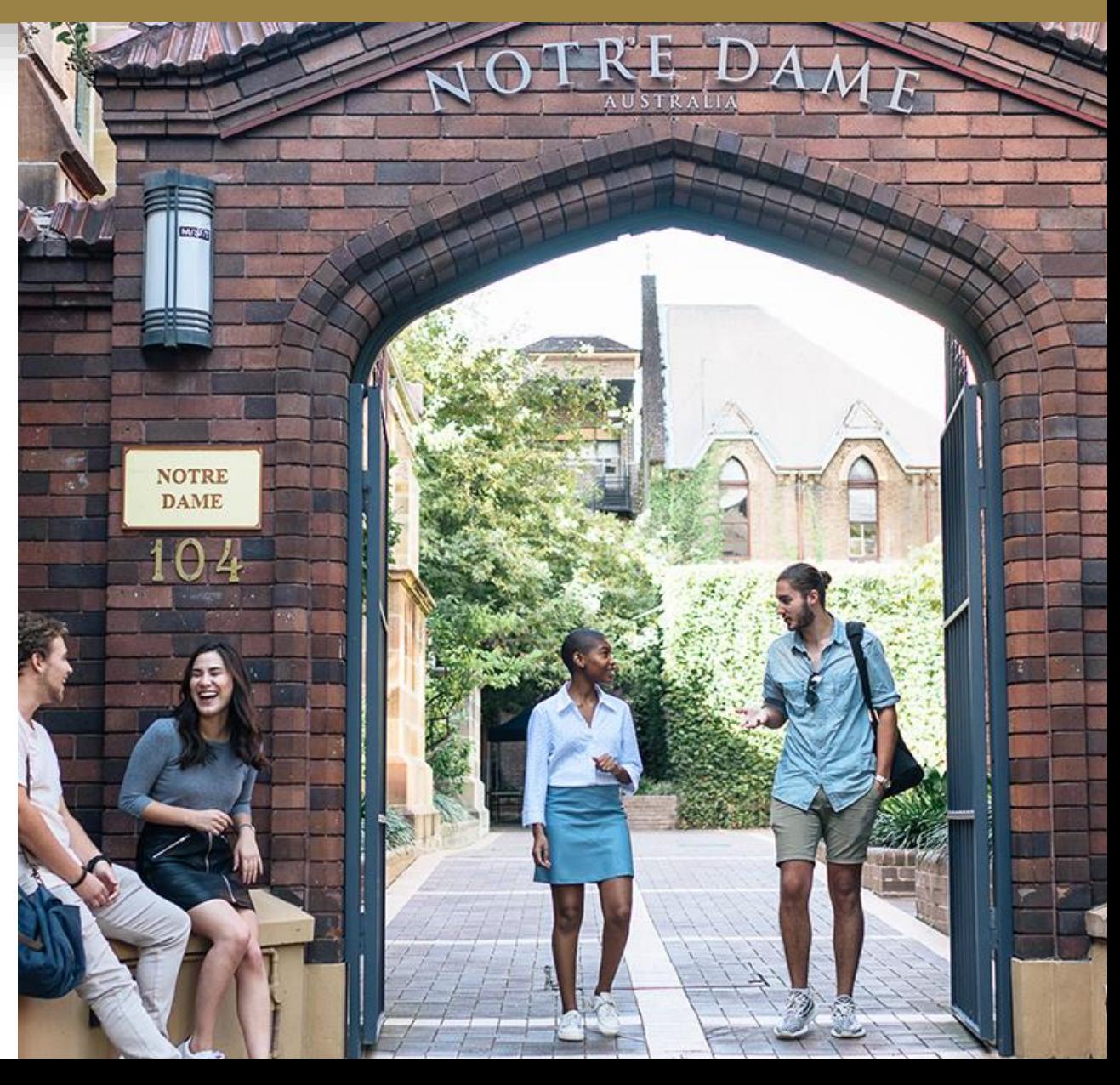

### <span id="page-1-0"></span>How to Access the Timesheet Tiles

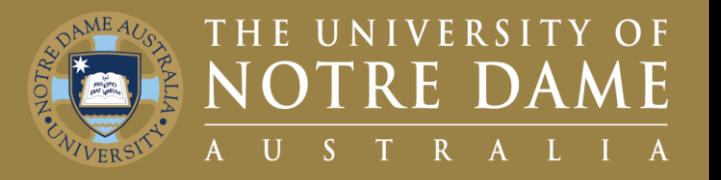

To submit your timesheet:

- 1. Visit the **[UNDA Staff Portals](https://www.notredame.edu.au/staff/staff-portals) page** and click on the **PeopleSoft** tile.
- 2. Click on the **Our People Hub** tile.
- 3. Enter your **Staff ID** and **Password.**
- 4. Click on **My Timesheets** tile.
- 5. Click on **Enter Time** tile.

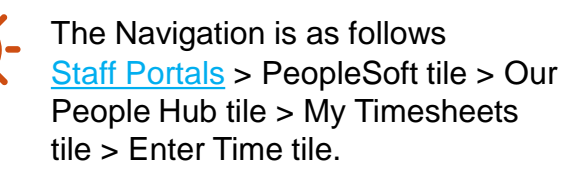

*Please note*: The Report Time tile lets you enter time from a DAILY view. The Enter Time Tile lets you report over numerous weeks.

**4**

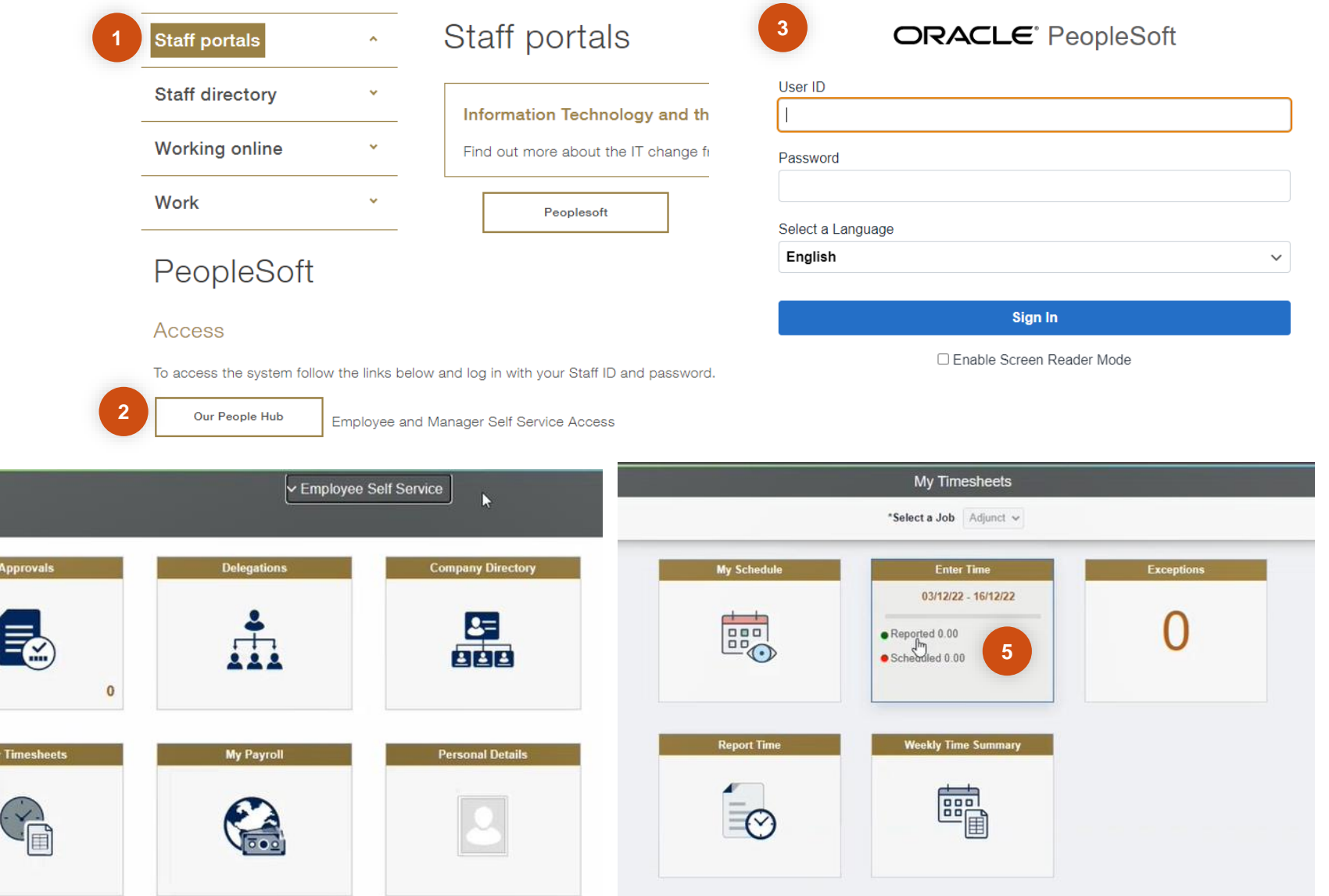

## How to Enter your Time 1/2

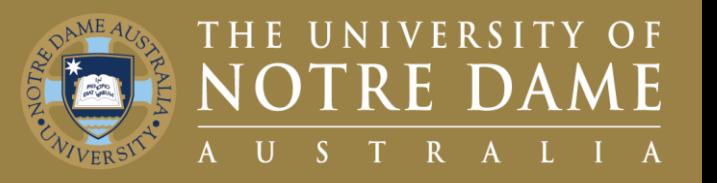

#### Once in the Enter Time page

- 1. Ensure you are on the correct **Fortnight.**
- 2. Ensure you have toggled to the **Correct Week**
- 3. Click on **Time Reporting Code.**
- 4. Select **Casual Worked** as the Time Reporting Code.
- **5. Enter Time** for the rest of the week.

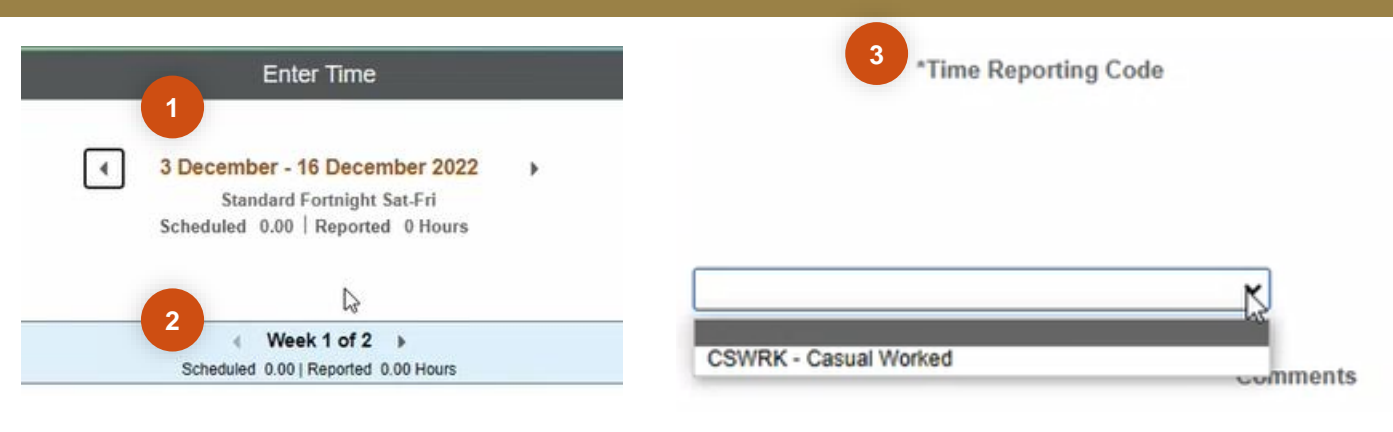

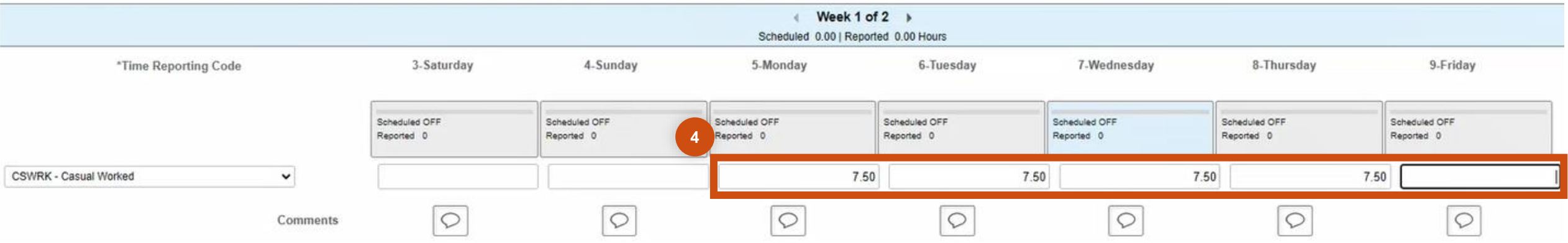

## How to Enter your Time 2/2

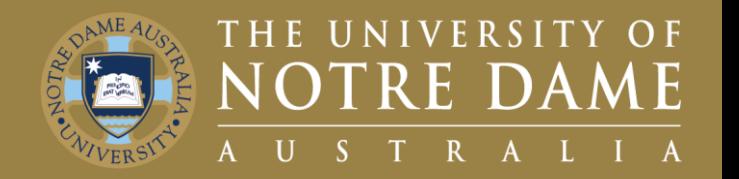

Once in the Timesheet page, scroll across to see the rest of the required fields:

- 1. Ensure you have the correct **Department.**
- 2. Click the **Look Up** if you need to select an alternative.
- 3. Use **Project ID** to confirm your Project.
	- If you don't have a Project ID, leave it as XXXXXX
- 4. Click the Look Up to select an Alternative.
- 5. To add another row, click the **+ Button to**  add an additional row and repeat the Time Entry steps.

All lookups will present a list of possible values to choose from with brief explanations of each code Extra rows may be needed if you are teaching 2 separate classes in a week

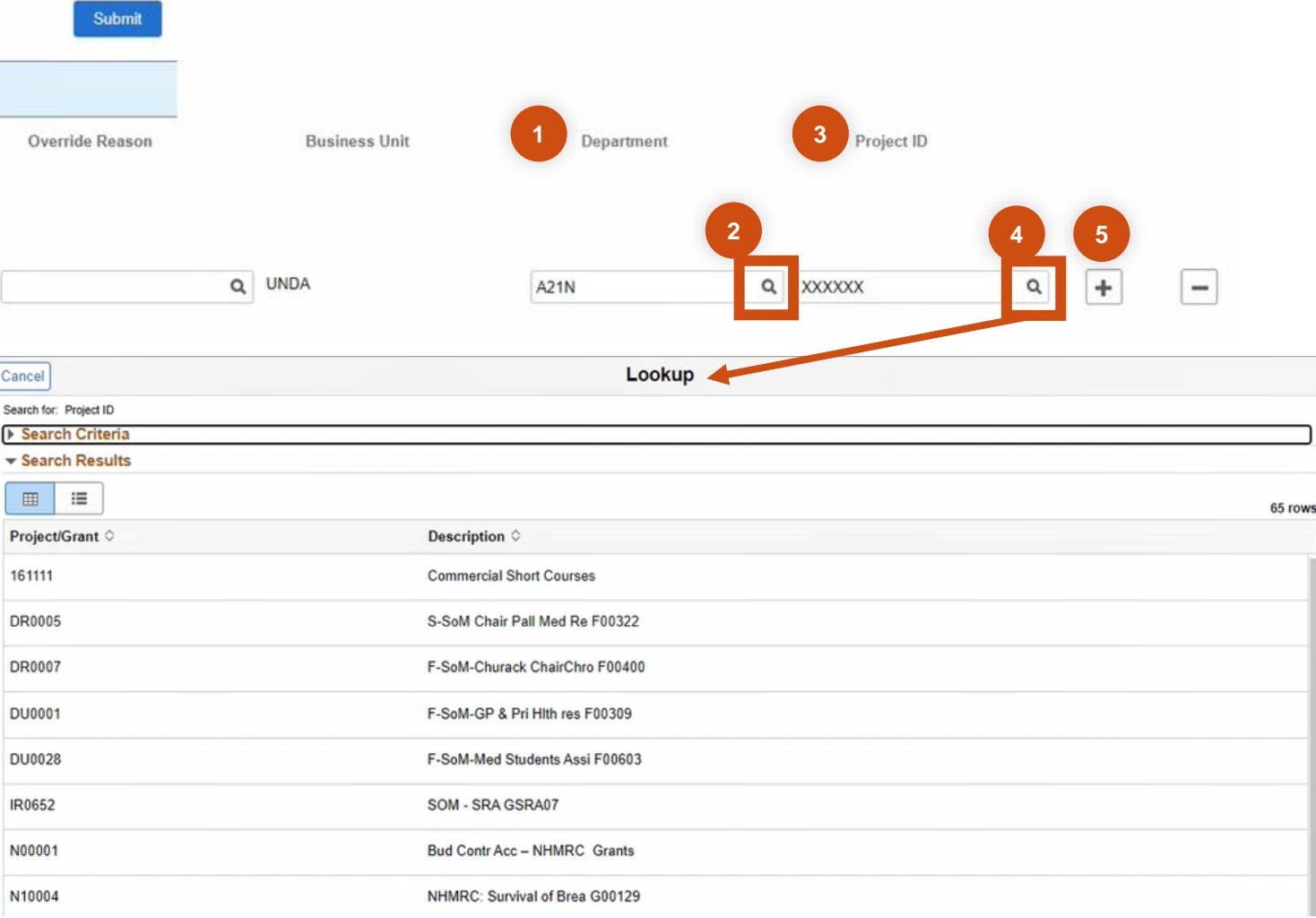

### How to Add a Comment for your Approver

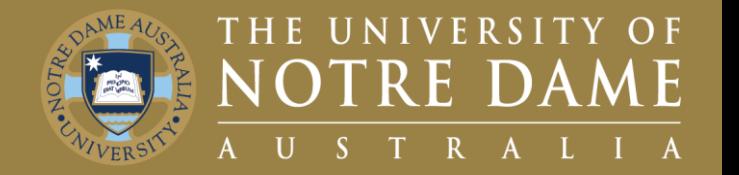

Once in the Timesheet page:

- 1. If you wish to **Add a Comment** for your approver to see, click the **Word Bubble.**
- 2. Enter your **Comments.**
- 3. Click **Add Comment** to submit.
- **4. Exit** to go back to main screen.

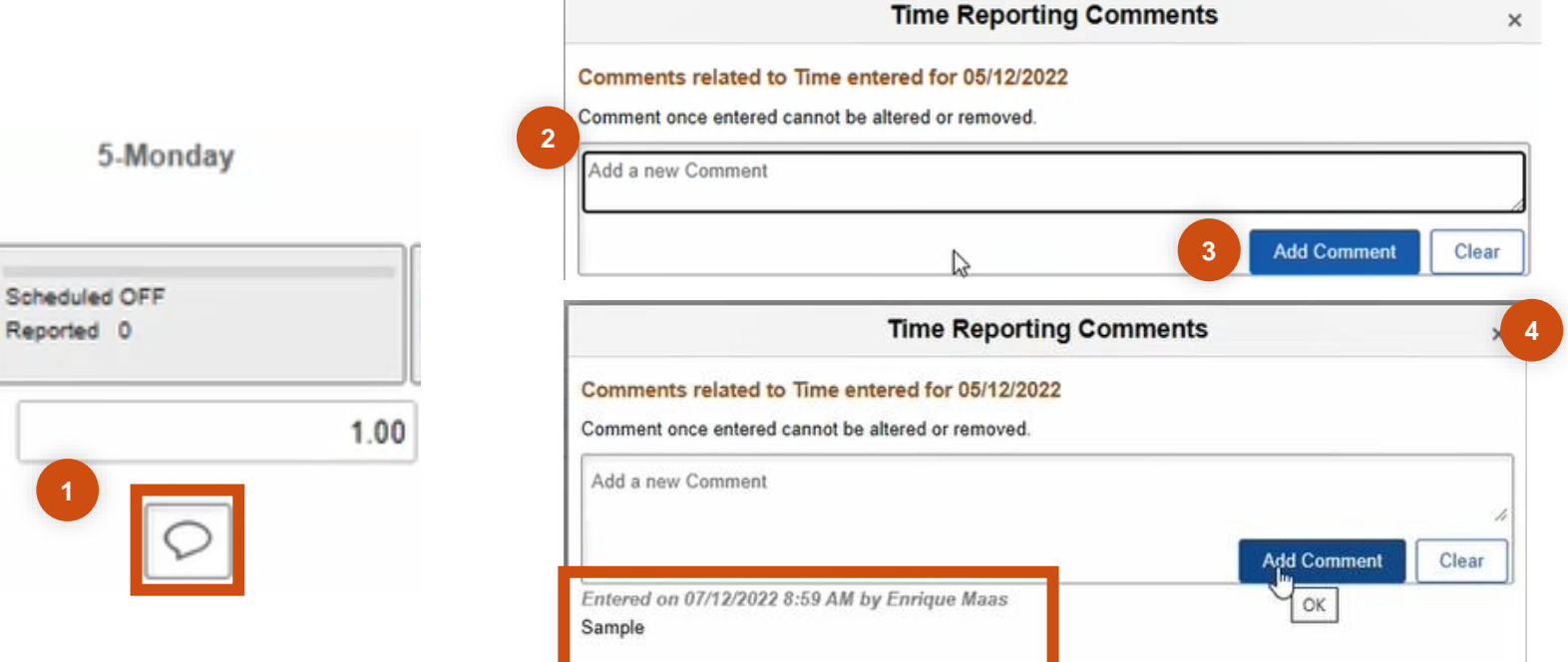

### How to Submit your Timesheet

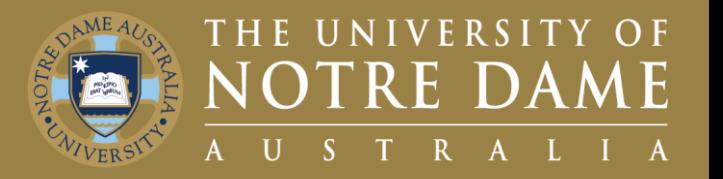

Once you are ready to submit your timesheet:

- 1. Click on the **Submit** button at the top right of the screen.
- 2. To Acknowledge Reported Time, click the **Agree Check Box.**
- 3. Click **Accept and Continue.**
- 4. You will then receive a **Pop-Up Notification**  letting you know your timesheet has been submitted.

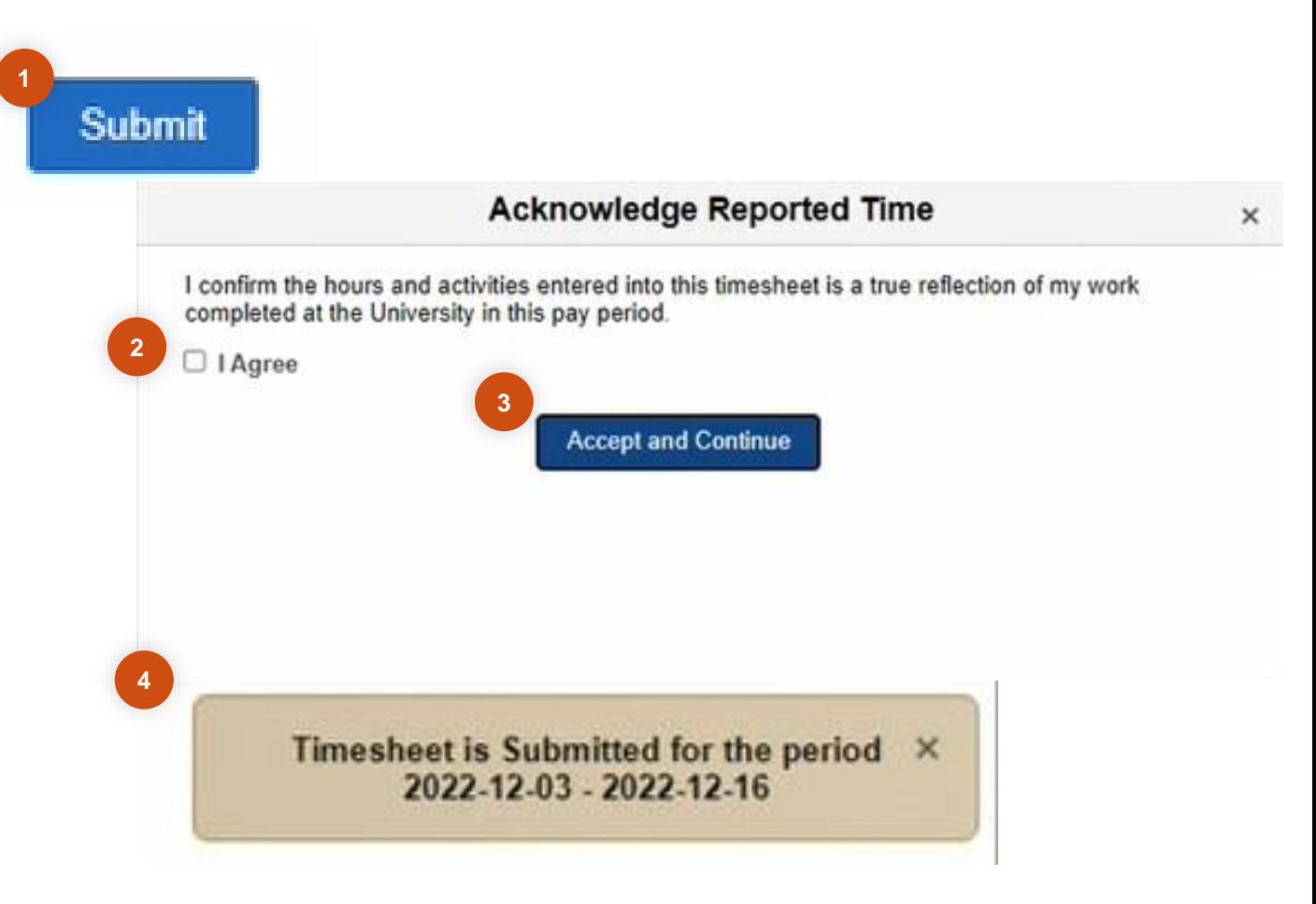

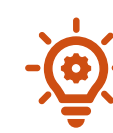

This will send your timesheet entries to your allocated approver for approval.

6

### How to Check on Hours Submitted

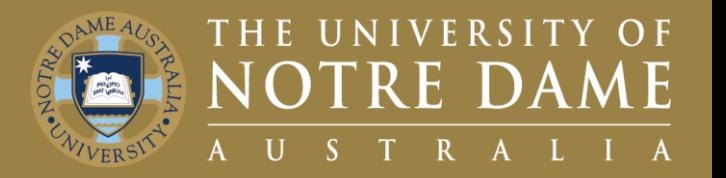

Once you have successfully submitted your timesheet:

- 1. Return to **My Timesheets** Home Page.
- 2. See the **Updated Number of Hours Submitted**  on the Enter Time Tile.

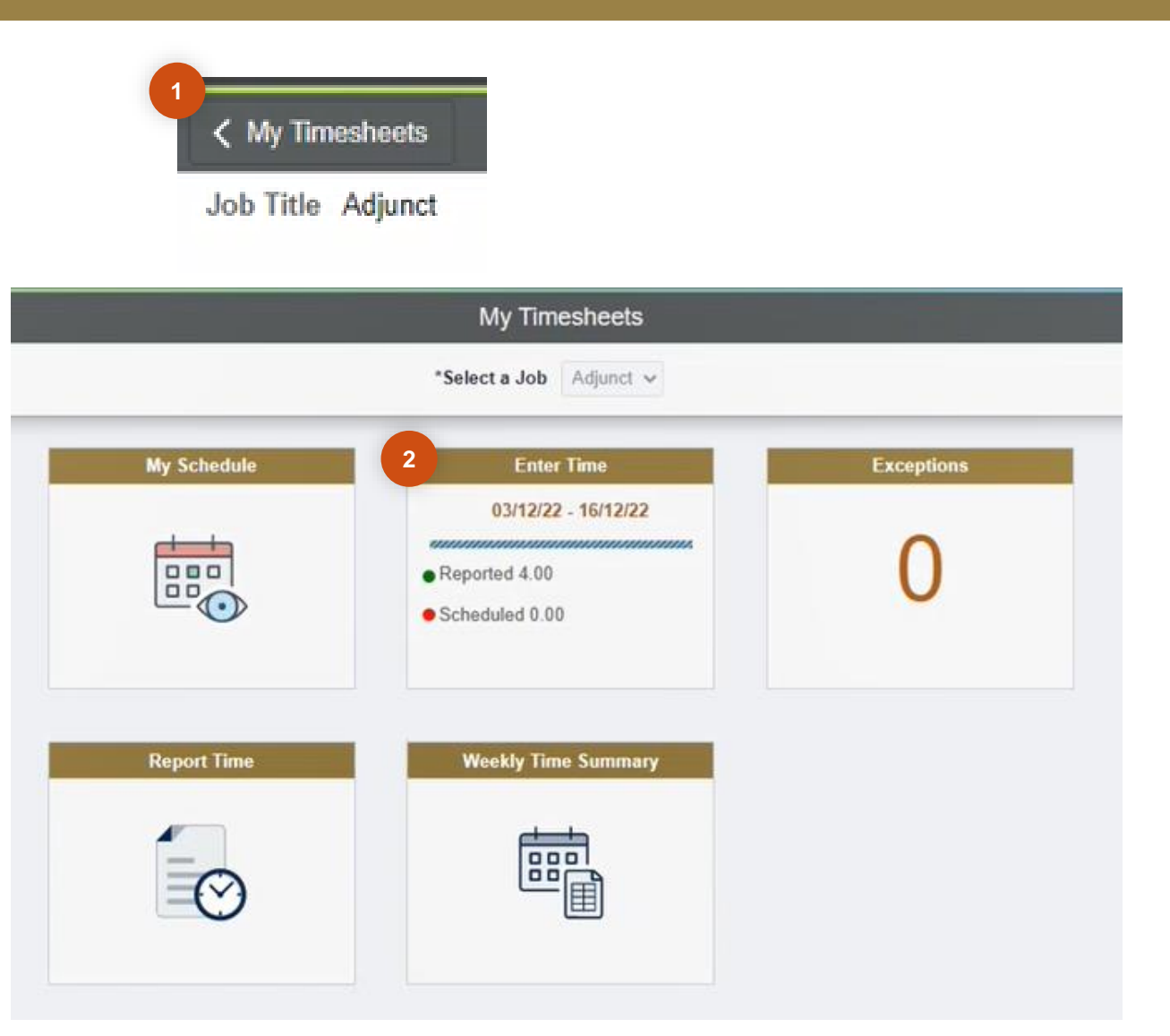

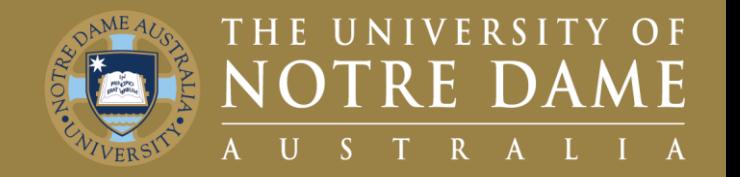

Your first point of contact is your Line Manager or Faculty Manager

Your second point of contact is People & Culture: p&c@nd.edu.au